# Indiecam - InstantRAW Player - Quickstart Guide

This manual is a quick start guide to the *Indiecam - InstantRAW Player*.

## Intruduction

The Indiecam - InstantRAW Player is a simple but handy tool to have a quick overview of multiple InstantRAW files. These files are Quicktime Files containing Indiecam RAW image sequences shot with the Indiecam indiePOV or the Indiecam indieGS2K models using the Blackmagic Design Hyperdeck Shuttle.

### Before using the *Indiecam - InstantRAW Player* you will have to install it. Therefore:

Preferences:

Installation

Open the DMG file

- **Using Mac OS X Maountain Lion (10.8)**

Drag the Indiecam InstantRAW Player.app into your Applications folder

## Open System Preferences (you may find it by clicking on the Apple symbol at the left upper corner of

• Locate the section: Allow applications downloaded from:

your screen) • Open Security & Privacy

If you are using Mac OS X Mountain Lion (10.8) you will have to change a setting in the System

• Select the Anywehere option.

Security settings

Security & Privacy

- System Preferences

Q security

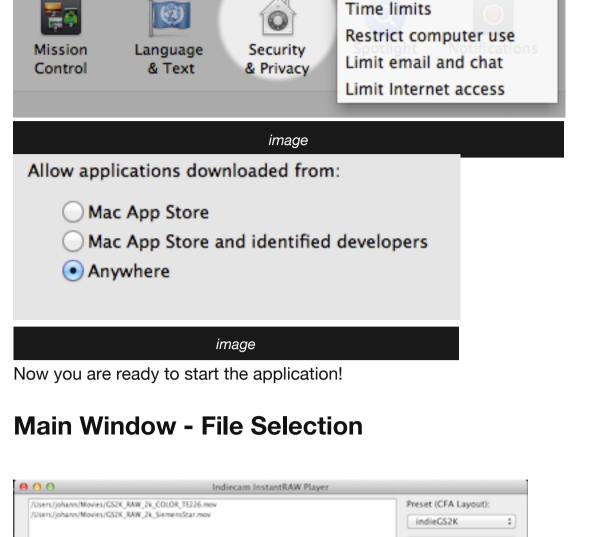

### Quit Remove Add Folder Add Files

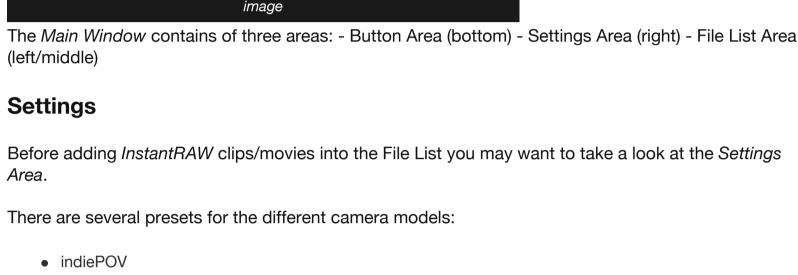

4

Version 0.12

Play

Repeat Autoplay Gamma: 1.75

- CFA Layout: gbrg Mode: 2K
- Mode: 12 Bit

CFA Layout: bggr

CFA Layout: rggb

Inserting Clips into the File List

the file in the File List to start it showing.

There are several way to add files into the File List:

CFA Layout: gbrg

Mode: 12 Bit indieGS2K Mode: 2in1

CFA Layout: freely selectable Mode: freely selectable

none

- The **Repeat** checkbox allows you to play the current clip in a constant loop.
- The **Gamma** field lets you preset a gamma which is applied to the movie during playback.

2. Use the **Add Files** button to add single files. 3. Use the **Add Folder** button to add all MOV files in a given folder.

To remove one ore more files from the Play List you can use the **Remove** button.

1. **Drag and Drop** a *InstantRAW* file (MOV) from Finder into the list.

Other Buttons The **Play** button starts a playback of the selected file in the File List. Alternatively you may double-click

The **Autoplay** checkbox cause a movie automatically open in playback after adding it to the File List.

The **Quit** button exits the application.

Shift -

Shift 1

Shift 2

Shift 3

Shift 4

Shift 5

**Controls Window** 

1

2

3

4

5

**Player Window** 

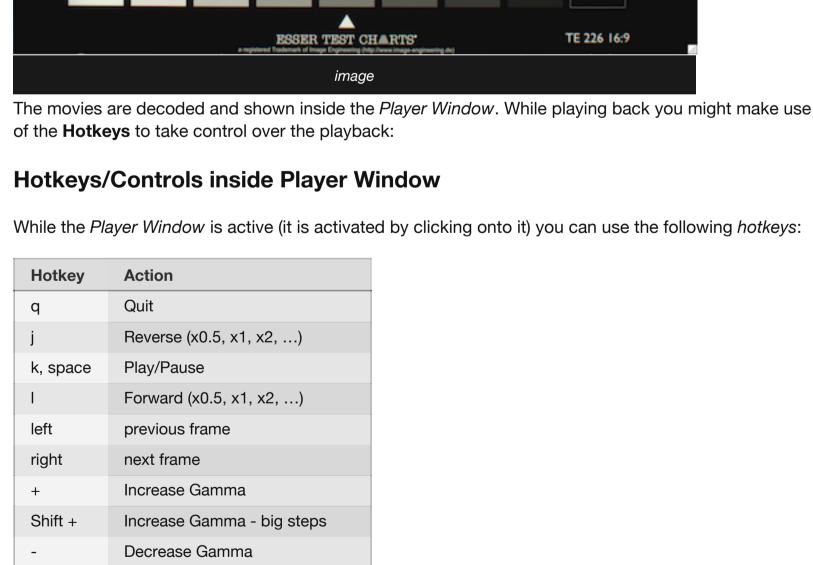

### 6 **Decrease Saturation** Shift 7 Decrease Saturation - big steps

Increase Gamma - big steps

Increase Brightness - big steps

Decrease Brightness - big steps

Increase Contrast - big steps

Decrease Contrast - big steps

Increase Saturation - big steps

**Increase Brightness** 

Decrease Brightness

Increase Contrast

**Decrease Contrast** 

Increase Saturation

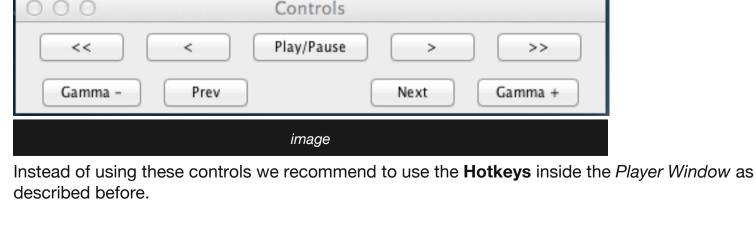